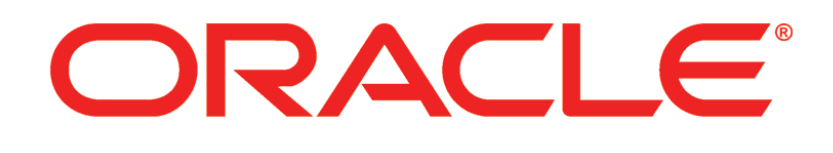

# **PRIMAVERA**

**P6 and WebSphere Configuration Guide Release 8.3**

July 2013

# <span id="page-1-0"></span>Legal Notices

Oracle Primavera P6 and WebSphere Configuration Guide

Copyright © 1999, 2013, Oracle and/or its affiliates. All rights reserved. Oracle and Java are registered trademarks of Oracle and/or its affiliates. Other names may be trademarks of their respective owners.

This software and related documentation are provided under a license agreement containing restrictions on use and disclosure and are protected by intellectual property laws. Except as expressly permitted in your license agreement or allowed by law, you may not use, copy, reproduce, translate, broadcast, modify, license, transmit, distribute, exhibit, perform, publish or display any part, in any form, or by any means. Reverse engineering, disassembly, or decompilation of this software, unless required by law for interoperability, is prohibited.

The information contained herein is subject to change without notice and is not warranted to be error-free. If you find any errors, please report them to us in writing.

If this is software or related documentation that is delivered to the U.S. Government or anyone licensing it on behalf of the U.S. Government, the following notice is applicable:

U.S. GOVERNMENT END USERS: Oracle programs, including any operating system, integrated software, any programs installed on the hardware, and/or documentation, delivered to U.S. Government end users are "commercial computer software" pursuant to the applicable Federal Acquisition Regulation and agency-specific supplemental regulations. As such, use, duplication, disclosure, modification, and adaptation of the programs, including any operating system, integrated software, any programs installed on the hardware, and/or documentation, shall be subject to license terms and license restrictions applicable to the programs. No other rights are granted to the U.S. Government.

This software or hardware is developed for general use in a variety of information management applications. It is not developed or intended for use in any inherently dangerous applications, including applications that may create a risk of personal injury. If you use this software or hardware in dangerous applications, then you shall be responsible to take all appropriate failsafe, backup, redundancy, and other measures to ensure its safe use. Oracle Corporation and its affiliates disclaim any liability for any damages caused by use of this software or hardware in dangerous applications.

This software or hardware and documentation may provide access to or information on content, products and services from third-parties. Oracle Corporation and its affiliates are not responsible for and expressly disclaim all warranties of any kind with respect to third-party content, products, and services. Oracle Corporation and its affiliates will not be responsible for any loss, costs, or damages incurred due to your access to or use of third-party content, products, or services.

# **Contents**

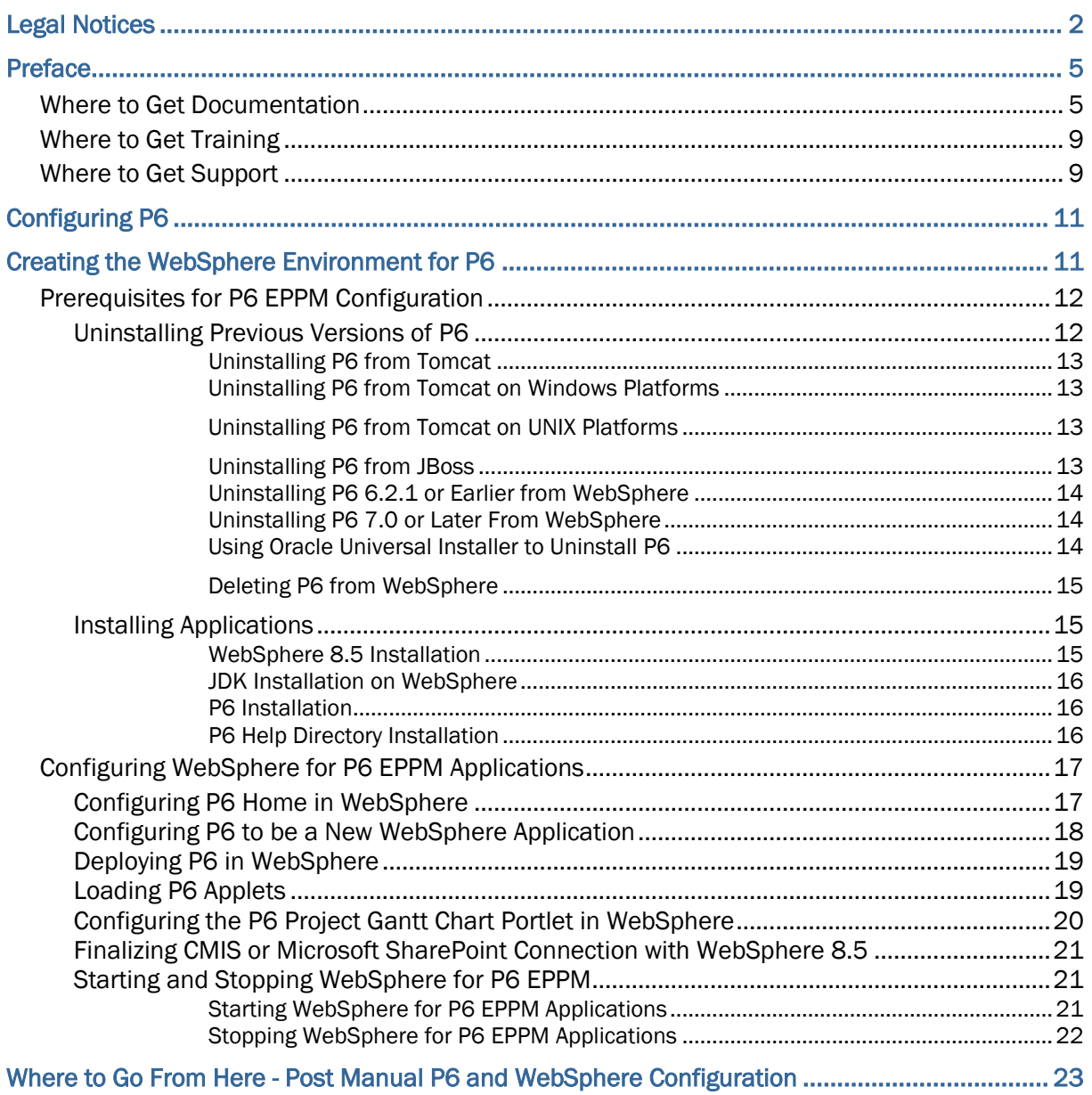

# <span id="page-4-0"></span>Preface

# In This Section

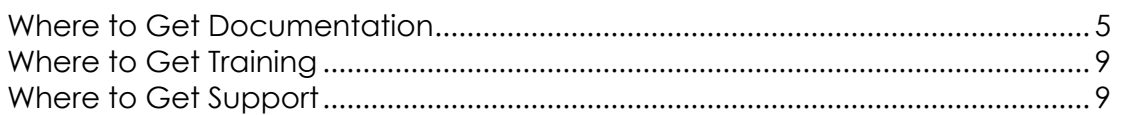

# <span id="page-4-1"></span>Where to Get Documentation

For the most up-to-date versions of all manuals and technical documents related to installing, administering, and using P6 EPPM, go to:

http://download.oracle.com/docs/cd/E29618\_01/index.htm

Most documentation assumes a standard setup of the product, with full access rights to all features and functions.

You can also access the versions of the product manuals and technical documents that were available at the time of the release from the P6 EPPM Documentation Center, located in the \Documentation\Documentation\_library\*language* folder of the P6 EPPM physical media or download.

The following table describes the core documents available for P6 EPPM and lists the recommended readers by role. P6 EPPM roles are described in the *Planning Your P6 EPPM Implementation* guide*.*

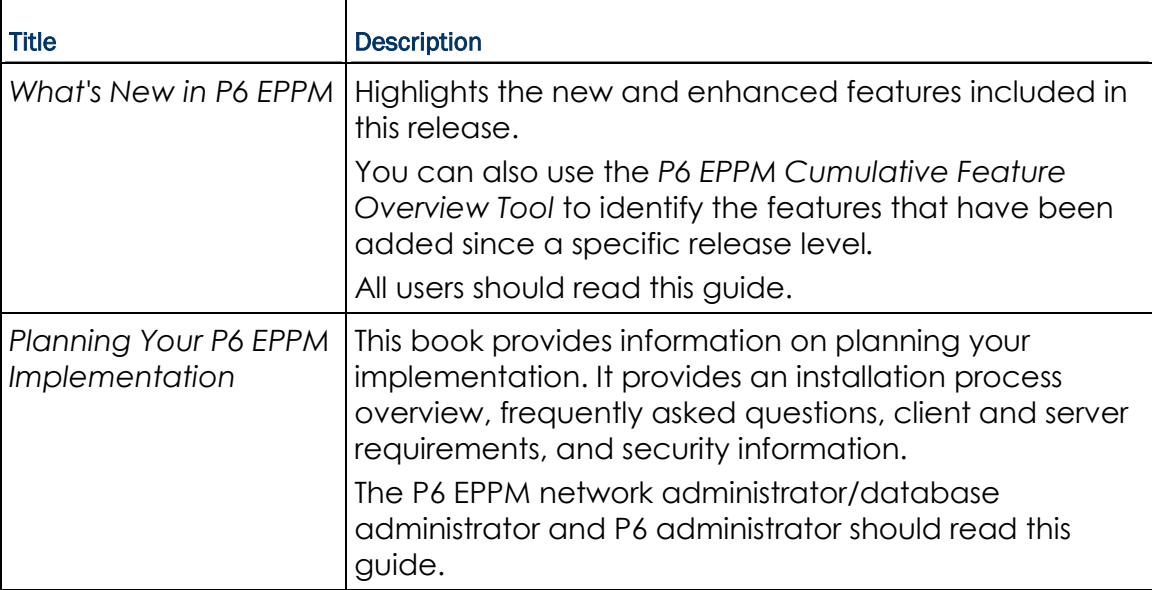

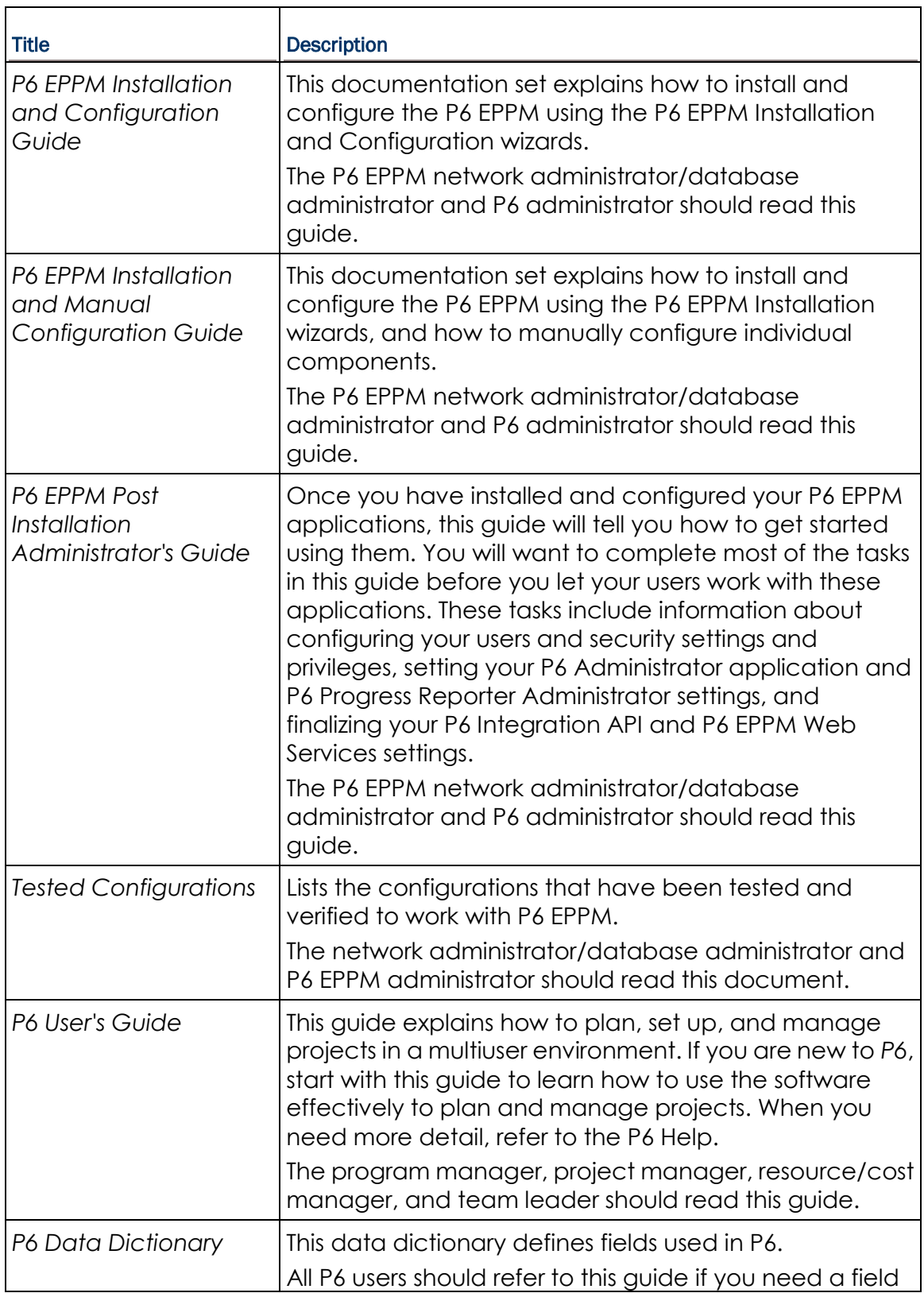

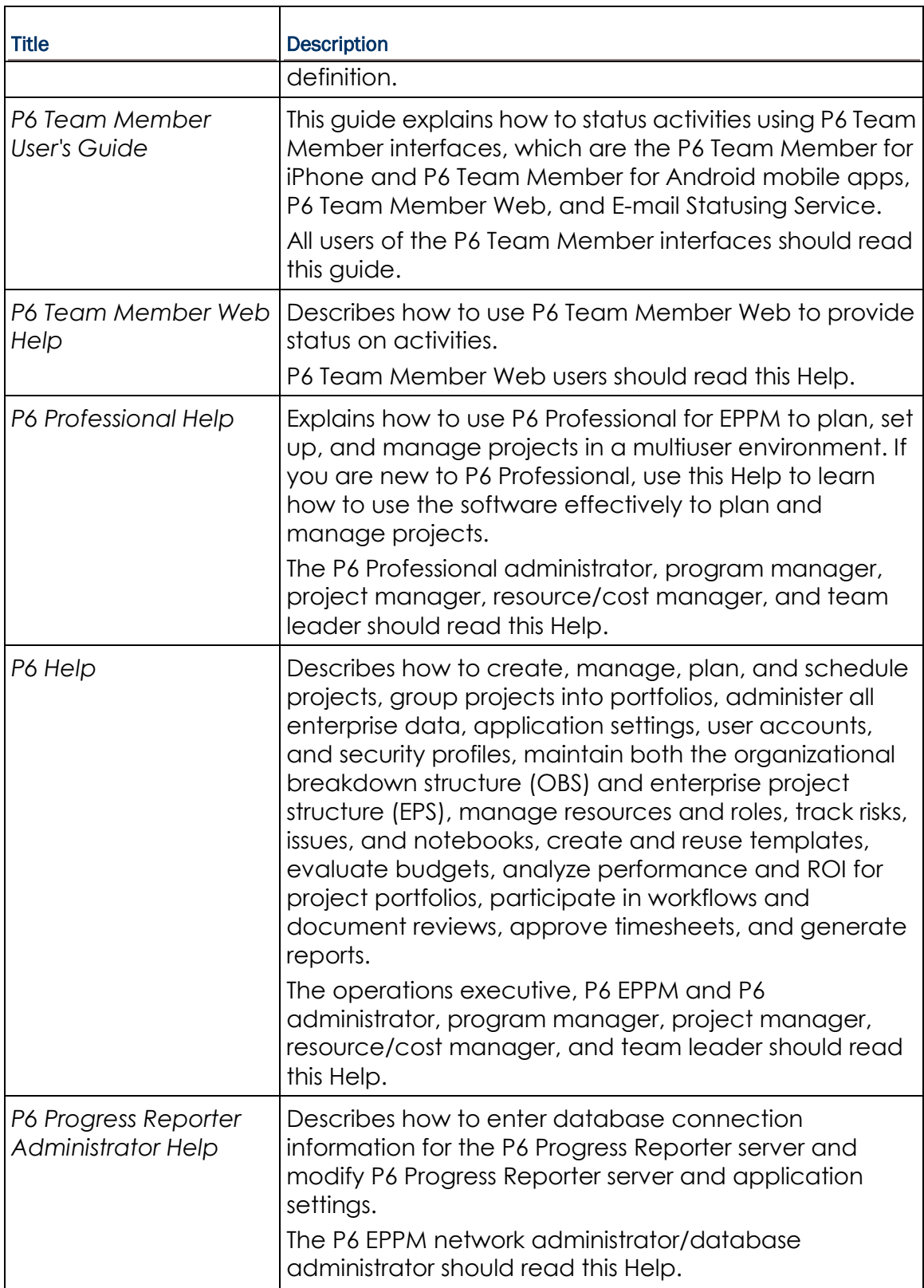

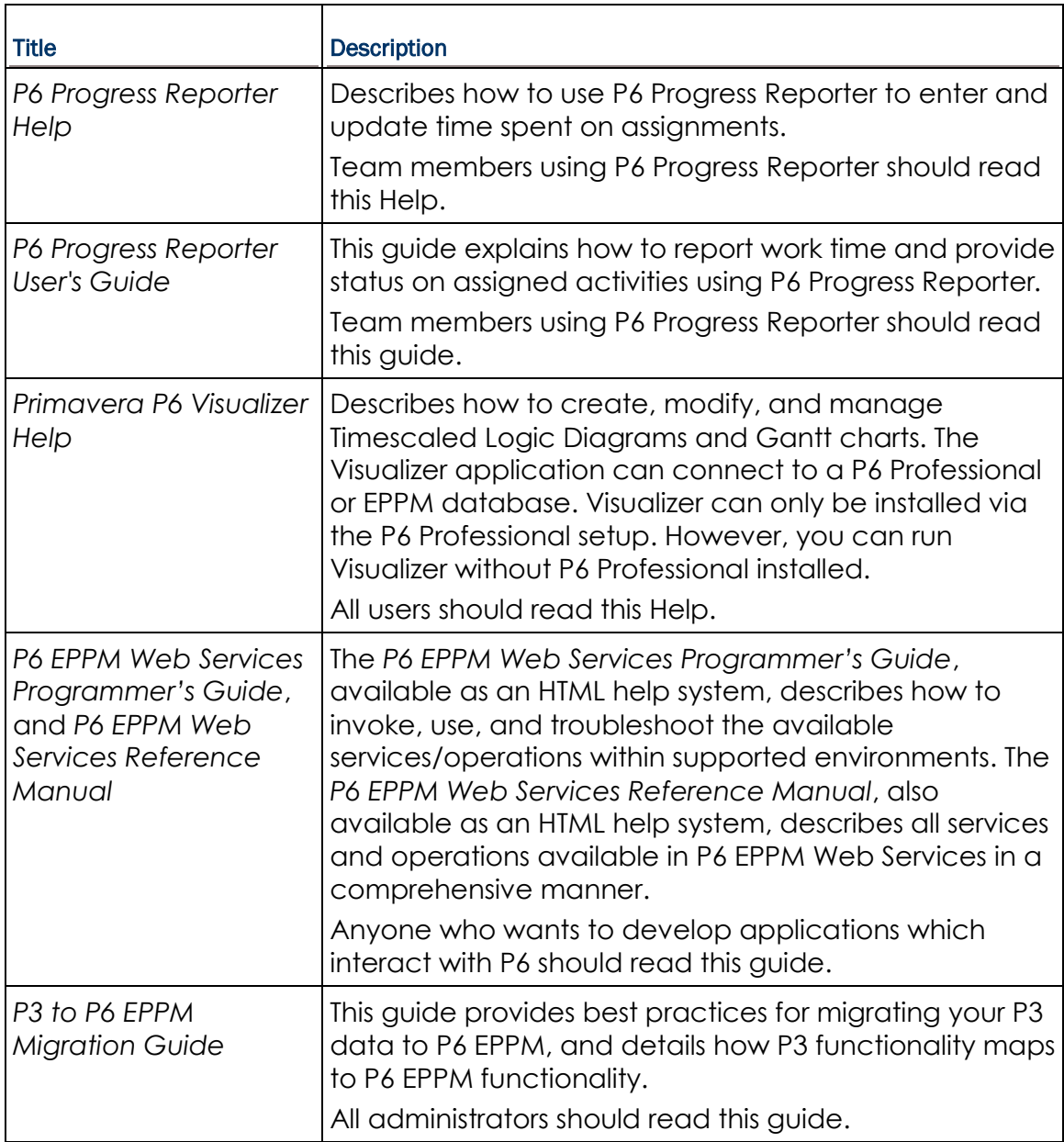

# Distributing Information to the Team

You can copy the online documentation to a network drive for access by project participants. Each team member can then view or print those portions that specifically relate to his or her role in the organization.

Throughout this documentation, the Security Guidance icon  $\bigcirc$  helps you to quickly identify security-related content to consider during the installation and configuration process.

# <span id="page-8-0"></span>Where to Get Training

To access comprehensive training for all Primavera products, go to:

http://education.oracle.com

# <span id="page-8-1"></span>Where to Get Support

If you have a question about using Oracle products that you or your network administrator cannot resolve with information in the documentation or help, click http://support.oracle.com/. This page provides the latest information on contacting Oracle Global Customer Support, knowledge articles, and the support renewals process.

P6 EPPM integrates with different Oracle applications; when you create a Service Request, be sure to open the request with the proper Support team. To ensure you reach the proper Support team, enter the correct product information when you create the Service Request. Each product has its own support line.

- Use the **Primavera P6 EPPM** support line when you are having installation, configuration, or connection issues related to P6 EPPM.
- Use one of the following support lines when you are having installation or configuration issues that do not relate to P6 EPPM.
	- ▶ Oracle WebLogic Server
	- ▶ Oracle Database Server
	- ▶ BI Publisher
	- BPM
	- Oracle Webcenter Content Core Capabilities (formerly Universal Content Management)
	- **Dracle Enterprise Manager**
	- ▶ Oracle Access Manager
	- ▶ Oracle AutoVue

# Access to Oracle Support

Oracle customers have access to electronic support through My Oracle Support. For information, visit http://www.oracle.com/us/support/contact-068555.html or visit http://www.oracle.com/us/corporate/accessibility/support/index.html if you are hearing impaired.

# Using Primavera's Support Resource Centers

Primavera's Support Resource Center provides links to important support and product information. Primavera's Product Information Centers (PICs) organize documents found on My Oracle Support (MOS), providing quick access to product and version specific information such as important knowledge documents, Release Value Propositions, and Oracle University training. PICs also offer documentation on Lifetime Management, from planning to installs, upgrades, and maintenance.

Visit https://support.oracle.com/epmos/faces/DocumentDisplay?id=1486951.1 to access links to all of the current PICs.

PICs also provide access to:

- **Communities** are moderated by Oracle providing a place for collaboration among industry peers to share best practices.
- **News** from our development and strategy groups.
- **Education** contains a list of available Primavera product trainings through Oracle University. The Oracle Advisor Webcast program brings interactive expertise straight to the desktop using Oracle Web Conferencing technology. This capability brings you and Oracle experts together to access information about support services, products, technologies, best practices, and more.

For more information about working with Support, visit https://support.oracle.com/epmos/faces/DocumentDisplay?id=888813.2.

# <span id="page-10-0"></span>Configuring P6

P6 is a web-based module you can use to view and update project, portfolio, and resource data across the enterprise. P6 connects to the P6 EPPM database via an application server.

This guide will tell you how to:

- ▶ Uninstall previous products and versions of P6
- ▶ Configure the application server for P6
- ▶ Deploy P6

Before using this guide you will need to:

- Install the R8.3 database. See the *Installing and Configuring P6 EPPM* guide or *Manually Installing the P6 EPPM Database* guide.
- Install P6. See the *Installing and Configuring P6 EPPM* guide.

After you have deployed P6, use the *P6 EPPM Post Installation Administrator's Guide* for information on how to begin using P6.

# **Tips**

- If you have a high latency network, you may want to configure a front-end Web server for P6. On this Web server, set the Expires header (with the exception of .png files) to a larger value to improve performance.
- ▶ See information about client and server requirements in the Planning Your P6 EPPM *Implementation* guide for a list of supported application servers with version numbers. For a full list of tested configurations for the P6 server, see the *P6 EPPM Tested Configurations* document.

# <span id="page-10-1"></span>Creating the WebSphere Environment for P6

IBM WebSphere is a supported application server for P6. Creating the WebSphere environment consists of the following tasks:

- Installing the application server. See *Prerequisites for P6 EPPM Configuration* (on page [12\)](#page-11-0).
- Installing the application on the server. See the *Installing and Configuring P6 EPPM* guide.
- Configuring and deploying the application server. See *Configuring WebSphere for P6 EPPM Applications* (on page [17\)](#page-16-0).

 Starting the application server. See *Starting WebSphere for P6 EPPM Applications* (on page [21\)](#page-20-2).

Other configuration tasks covered in this section are optional, depending on your organization's needs.

**Tips** 

- ▶ See the *Planning Your P6 EPPM Implementation* guide for a list of supported application servers with version numbers.
- For a full list of tested configurations for P6, see the *P6 EPPM Tested Configurations* document.

# <span id="page-11-0"></span>Prerequisites for P6 EPPM Configuration

Review the prerequisites before configuring any P6 EPPM applications.

# <span id="page-11-1"></span>Uninstalling Previous Versions of P6

You must uninstall any previous versions of P6 before upgrading to 8.3.

# **Cautions:**

- Before upgrading P6, you should upgrade the P6 EPPM database to 8.3. See the *Upgrading and Configuring* P6 EPPM or *Manually Upgrading the P6 EPPM Database* guide for details on how to upgrade your database and for information on potential impact areas to your environment. For the full list of tested configurations for P6, go to the \Documentation\<language>\Tested\_Configurations folder of the P6 EPPM physical media or download.
- ▶ If you are a current Apache JackRabbit user and upgrade to P6 EPPM 8.3, JackRabbit documents data will not migrate automatically. Refer to My Oracle Support's Knowledge Articles for information on manually migrating JackRabbit documents to Oracle Universal Content Management. Oracle recommends that you migrate the data before upgrading to 8.3.
- ▶ If you are a current jBPM user and upgrade to P6 EPPM R8.3, workflows and reviews data will not be available. You should close all workflows and reviews that are in progress before upgrading to P6 EPPM 8.3. You cannot migrate any of this data to 8.3.
- Starting with P6 EPPM R8, all recurring job service functions are hosted by P6. Due to this change, after upgrading to P6 EPPM R8 or later, you must configure Scheduled Services settings in the P6 Administrator application to use this functionality. Also, if you're upgrading from version 7.0 or earlier, you must RESUMMARIZE ALL PROJECTS to accurately reflect your summary data. See the *P6 EPPM Post Installation Administrator's Guide* for information on Scheduled Services and configuring separate servers for job services.

### **Tips**

- For security reasons, Oracle strongly recommends that you replace the default Admin Superuser (admin) immediately after a manual database installation or an upgrade from P6 version 7.0 and earlier. See information about the Admin Superuser in the *P6 EPPM Post Installation Administrator's Guide*.
- Starting with R8, P6 EPPM does not support Summary-Only projects. During the P6 EPPM database upgrade, existing Summary-Only projects convert to standard projects, but lose all summary data. You can import the summary project from Microsoft Project into the converted blank project, then summarize the data. See the *P6 Professional Help* or the *P6 Help*.
- ▶ During the upgrade to P6 EPPM 8.3, some P6 Activity Views settings will reset. After the upgrade, use the Customize Detail Windows feature to modify the settings that should appear for each view. See the *P6 Help* for information on how to edit Activity Views.
- ▶ Starting with P6 EPPM R8, P6 saves filter definitions globally. Filters still work for Activity Views, but all standard filter assignments reset during the upgrade. Due to this change, views that had Standard Filters applied will show all activities after the upgrade. Reapply filters after the upgrade finishes. See the *P6 Help* for information on how to edit Activity Views.

# <span id="page-12-0"></span>Uninstalling P6 from Tomcat

Follow the instructions below to uninstall Primavera's Web Application version 6.0 from a **Tomcat** 5.5 Server.

> **Note**: Tomcat is not a supported application server for P6 version 6.1 and later.

# <span id="page-12-1"></span>Uninstalling P6 from Tomcat on Windows Platforms

To uninstall P6 from Tomcat on Windows platforms:

- 1) Go to the Start menu.
- 2) Choose Programs, <app name>, Uninstall <app name>.

#### <span id="page-12-2"></span>Uninstalling P6 from Tomcat on UNIX Platforms

To uninstall P6 from Tomcat on UNIX platforms:

- 1) Change to the webapps directory under the Tomcat install directory.
- 2) Run the **uninstalltc.sh** script.

#### <span id="page-12-3"></span>Uninstalling P6 from JBoss

To uninstall Primavera's Web Application 6.0 or P6 Web Access version 6.1 and later from a JBoss Server:

- 1) Go to the JBoss install location (for example, c:\jboss-5.0.1.GA-jdk6\server).
- 2) Delete the deployment folder for Primavera Web.

For 6.1 and earlier installations, the suggested folder name was "myprimavera."

For 6.2 and later installations, the suggested folder name was "primaveraweb."

**Note**: Starting with P6 R8, P6 no longer supports the JBoss application server.

#### <span id="page-13-0"></span>Uninstalling P6 6.2.1 or Earlier from WebSphere

To uninstall Primavera's Web Application 6.0, P6 Web Access version 6.1 and later from a WebSphere server:

- 1) Do one of the following:
	- On Windows platforms, from the Start menu, choose Programs, *app name*, Uninstall *app name*.
	- On Unix platforms, change to the installableApps/*app nam*e directory under the WebSphere install directory and run the uninstallws.sh script.
- 2) Launch the **WebSphere Application Console**.

For 6.1 and earlier installations, remove the current "myPrimavera" deployment.

For 6.2 installations, remove the current "primaveraweb" deployment.

3) If you will use the same *p6home* directory for the new deployment, delete the existing WAR or EAR file from that directory to avoid conflict with the new p6.ear file.

#### <span id="page-13-1"></span>Uninstalling P6 7.0 or Later From WebSphere

To uninstall P6 7.0 or later, you must uninstall it with the Oracle Universal Installer, then remove it from the application server.

#### <span id="page-13-2"></span>Using Oracle Universal Installer to Uninstall P6

- 1) From the P6 folder of the physical media or download location, run one of the following depending on your system type:
	- If you are installing on a Microsoft Windows system, navigate to the **win\Disk1\install** directory, and then double-click on the **setup.exe** file.
	- If you are installing on a non-Microsoft Windows system, type the following command:

cd *Operating System*/Disk1/install

Depending on your operating system, replace *Operating System* in the command above with aix 64-5L, hp\_64, hpux\_IA64, linux, or solaris\_64, then type the following commands:

```
chmod 755 runInstaller
chmod 755 unzip
./runInstaller
```
2) On the **Welcome** screen, click **Deinstall Products**.

- 3) On the **Inventory** dialog box, under the **Contents** tab, select the P6 version you want to uninstall.
- 4) Click **Remove**.
- 5) On the **Confirmation** dialog box, click **Yes**.
- 6) Click **Close** then **Cancel** to exit the dialog box and Oracle Universal Installer.

### <span id="page-14-0"></span>Deleting P6 from WebSphere

To delete P6 from WebSphere:

#### **Notes**:

- If you are deleting a 7.x release, your deployment will say **primaveraweb** instead of **p6**.
- If you are deleting an 8.x release, your deployment will say **p6**.
- 1) Start the WebSphere Application Server.
- 2) Launch the WebSphere Application Server **Administrative Console**.
- 3) On the **Administrative Console Main** screen:
	- a. In the left-hand navigation, expand **Applications**.
	- b. Click **WebSphere enterprise applications**.
- 4) Select the option next to your deployment (for example, **p6**).
- 5) Click **Uninstall**.
- 6) In the message or in the task menu, click **Save** .
- 7) On the **Save to Master Configuration** screen, click **Save**.
- 8) If you will use the same home directory for the new deployment, delete the existing WAR or EAR file from that directory to avoid conflict with the new files.
- 9) If you installed the help and tutorials WAR files, repeat these steps.

#### <span id="page-14-1"></span>Installing Applications

Before you upgrade or install your application, install the products mentioned in the following sections.

# <span id="page-14-2"></span>WebSphere 8.5 Installation

Consult WebSphere's documentation for installation instructions.

# Tips

On Windows, Oracle recommends you install the application server to a folder with a short name.

#### <span id="page-15-0"></span>JDK Installation on WebSphere

WebSphere 8.5 automatically installs the IBM JDK on the application server. Installing the recommended WebSphere fix pack will update the JDK to the supported version. For a list of tested configurations for the P6 EPPM JDK, see the *P6 EPPM Tested Configurations* document.

#### <span id="page-15-1"></span>P6 Installation

To install P6, run the setup.exe file from the **Primavera P6 Enterprise Project Portfolio Management R8.3 for <platform>\Disk1\Install** folder of the physical media or download. For more information on installing P6, see the *Installing and Configuring P6 EPPM* guide.

#### <span id="page-15-2"></span>P6 Help Directory Installation

You have two options for accessing P6 Help.

# **Use the Default P6 Help URL (Recommended)**

The default URL will take you to the Oracle Technology Network (OTN) site. OTN houses Oracle's most up-to-date documentation. If there are any changes to P6 functionality, those changes will be in the help documentation on OTN.

The default P6 Help URL is in the P6 Administrator application: http://download.oracle.com/docs/cd/E25030\_01/p6help.

> **Note**: You can choose not to use the default help URL, but you will have to ensure you deploy it in your application server and enter the server URL into the P6 Administrator application. If any updates are made to the help, these will not be visible if you are using the p6help.war file.

#### **Use the P6 Help WAR File**

To use the P6 Help WAR file, install it when you install your other P6 EPPM applications. See the *Installing and Configuring P6 EPPM* guide.

#### **Notes**:

- For the P6 Help to launch, you must enter the server URL in the P6 Administrator application. See the *P6 EPPM Post Installation Administrator's Guide* for more information.
- Use the instructions for deploying P6 to deploy the help file.

# **Tips**

If you receive a "server not found" or a similar error when accessing the P6 Help in P6, it means one of the following:

- ▶ The application server cannot access the Internet.
- $\blacktriangleright$  The help site is not available.

If the application server cannot access the Internet, check your P6 Administrator application settings and ensure they are configured to the correct URL.

If the URL is configured correctly, but you still can't access the P6 Help, you will need to use the local help (p6help.war). Use the instructions for deploying P6 to deploy the help file.

# <span id="page-16-0"></span>Configuring WebSphere for P6 EPPM Applications

This section details the necessary configuration and deployment steps for P6 EPPM applications in a WebSphere environment. Although not required for the P6 EPPM server set up, WebSphere has additional settings you can use to enhance the environment. For example, when using clustering, enabling the session replication setting will seamlessly transfer users to another server if the server unexpectedly shuts down.

This section assumes you will setup your P6 EPPM applications in separate domains; however, you can create one domain and configure all P6 EPPM applications to run in this domain. See WebSphere's documentation for details on all available configuration, deployment, and settings options.

#### <span id="page-16-1"></span>Configuring P6 Home in WebSphere

To configure P6 home:

- 1) Start the WebSphere Application Server.
- 2) Launch the WebSphere Application Server **Administrative Console**.
- 3) In the left-hand navigation pane:
	- a. Expand **Servers** then **Server Types**.
	- b. Click **WebSphere application servers**.
- 4) On the **Application servers** screen, click the server name link.
- 5) On the **Configuration** tab, under **Server Infrastructure**, expand **Java and Process Management**.
- 6) Click **Process Definition**.
- 7) Under **Additional Properties**, click **Java Virtual Machine**.
- 8) In the **Initial heap size** field, enter the appropriate number based on considerations for your environment, such as deployment size, projected system load, desired performance, and scalability level. For example, if you enter 2048, this indicates an initial heap memory size of 2048MB. This setting might result in slightly longer startup times than lower settings but will front-load the initialization of WebSphere memory after a server start up.
- 9) In the **Maximum heap size** field, enter the appropriate number for your environment. For example, if you enter 2048, this indicates a maximum heap memory size of 2048MB, the recommended setting for production systems. Oracle recommends that the Initial and Maximum heap size settings match.
- 10) Under **Generic JVM arguments**, type (as all one line):

-Dprimavera.bootstrap.home=*p6home* 

```
-Djavax.xml.transform.TransformerFactory=org.apache.xalan.processor.
TransformerFactoryImpl
```
where *p6home* is the P6 home directory that was set during installation (for example, c:\P6EPPM\_ $1\$ p6)

- 11) Click **OK**.
- 12) Click the **Save** link that appears within the message reporting changes.
- 13) Restart the application server instance.

#### <span id="page-17-0"></span>Configuring P6 to be a New WebSphere Application

To configure P6 to be a new WebSphere application:

- 1) From the Administrative Console's left-hand navigation pane:
	- a. Expand **Applications**.
	- b. Click **New Application**.
- 2) On the **Install a New Application** screen, click **New Enterprise Application**.
- 3) On the **Path to the new application** screen:
	- a. Specify the path to the P6 home directory and the 'p6.ear' file (for example, C:\P6EPPM\_1\p6\p6.ear).
	- b. Click **Next**.
- 4) On the **How do you want to install the application** screen:
	- a. Accept the defaults.
	- b. Click **Next**.

**Note:** If the Application Security Warnings screen displays, click **Continue**.

- 5) On the **Install New Application** screen:
	- a. In Step 1, the **Select installation options** section, accept the defaults.
	- b. In Step 2, the **Map modules to servers** section, select the **p6** option.
	- c. In Step 3, the **Map virtual hosts for web modules** section, select the **p6** option.
	- d. In Step 4, the **Summary** section, review your settings.
	- e. Click **Finish**.

Note that the application EAR file is now deploying and that this process might take several minutes.

- 6) To save directly to the master configuration, click the **Save** link. This process might take several minutes.
- 7) Repeat these steps for the 'p6help.war' (optional, see note below) and the 'P6Tutorials.war' file. Use 'p6help' or 'P6Tutorials' in place of 'p6'. You specified the location of these files when you installed them.

**Note:** Do not do this step for the 'p6help.war' file if you want to use OTN for your help. The OTN link is the default link in the P6 Administrator application. OTN will have the most up-to-date documentation for the P6 Help.

# <span id="page-18-0"></span>Deploying P6 in WebSphere

To deploy P6 in WebSphere:

- 1) On the **Administrative Console Main** screen:
	- a. In the left-hand navigation, expand **Applications**.
	- b. Click **WebSphere enterprise applications**.
- 2) Locate **p6**, **p6help** (optional, see note below), **p6 tutorials** and verify application status.

If green arrows do not appear for all, click the Start button above the Select column.

**Note**: Do not do this step for the 'p6help.war' file if you want to use OTN for your help. The OTN link is the default link in the P6 Administrator application. OTN will have the most up-to-date documentation for the P6 Help.

3) Create a properties file named 'commons-logging.properties' in *websphere home*\WebSphere\AppServer\profiles\*profile name*\properties that contains the following:

org.apache.commons.logging.LogFactory=org.apache.commons.logging.impl.LogF actoryImpl

4) Restart the WebSphere application server.

#### <span id="page-18-1"></span>Loading P6 Applets

If you are using WebSphere 8, follow these steps to ensure applets load:

- 1) From the Administrative Console's left-hand navigation pane:
	- a. Expand **Applications** then **Application Types**.
	- b. Click **WebSphere enterprise applications**.
- 2) On the **Enterprise Applications** screen, click **Primavera**.
- 3) In the **Web Module Properties** section, click **Session Management**.
- 4) In the **General Properties** section:
- a. Select the **Overrride session management** option.
- b. Select the **Enable cookies** option.
- c. Click the **Enable cookies** link.
- d. Clear the **Set session cookies to HTTPOnly to help prevent cross-site scripting attacks** option.
- e. Click **OK**.
- f. Verify the **Overrride session management** and **Enable Cookie** options are still selected. Reselect them if they are clear.
- g. Click **OK**.
- 5) In the message or in the task menu, click **Save** .
- 6) On the **Save to Master Configuration** screen, click **Save**.
- 7) Restart the server.

# <span id="page-19-0"></span>Configuring the P6 Project Gantt Chart Portlet in WebSphere

To configure the P6 Gantt Chart Portlet:

1) Copy "jsf-api.jar" and "jsf-ri.jar" from the following location to a local drive and folder (for example,  $C:\iint_S f \$ ):

*websphere home*\AppServer\profiles\*profile name*\installedApps\*cell name*\Primavera.ear\p6.war\WEB-INF\lib

- 2) From the Administrative Console's left-hand navigation pane, expand **Environment** and click the **Shared libraries** link.
- 3) In the **Scope** section, select **Cell=** *cell name*.
- 4) In the table at the bottom of the screen, click the **New** button.
- 5) On the **General Properties** screen:
	- a. In the **Name** field, enter "jsf".
	- b. In the **Classpath** field, enter the paths where you saved the JAR files you copied. For example,
		- C:\jsf\jsf-api.jar

C:\jsf\jsf-ri.jar

- c. Select the **Use an isolated class loader for this shared library** setting.
- d. Click **OK**.
- 6) In the left-hand navigation, expand **Applications** and click **WebSphere enterprise applications**.
- 7) Locate **p6**:
	- a. Select the option next to **p6**.
	- b. Click the **p6** link.
- 8) In the **References** section, click the **Shared library references** link.
- 9) Select the option for the second **p6** entry, which has a URI description of "p6.war,WEB-INF/web.xml."
- 10) Click the **Reference shared libraries** button at the top of the table.

11)Highlight the "jsf" library in the **Available** window and move it to the **Selected** window.

12) Click **OK** twice.

13) To save directly to the master configuration, click the **Save** link.

# <span id="page-20-0"></span>Finalizing CMIS or Microsoft SharePoint Connection with WebSphere 8.5

After you have installed CMIS-compliant or SharePoint repository and configured it in the P6 Administrator application, you will need to do the following to ensure the content repository works with WebSphere 8.5:

- 1) Stop running WebSphere.
- 2) Go to *websphere home*\AppServer\profiles\*profile name*\installedApps\*cell name*\Primavera.ear\p6.war\WEB-INF\lib.
- 3) Copy **jaxb-impl-2.1.11.jar**.
- 4) Paste the **jaxb-impl-2.1.11.jar** in the "*websphere home*\AppServer\lib" folder.
- 5) Restart WebSphere.

# <span id="page-20-1"></span>Starting and Stopping WebSphere for P6 EPPM

The following procedures assume that you have installed your P6 EPPM applications into a supported application server and completed the additional steps outlined in *Configuring WebSphere for P6 EPPM Applications* (on page [17\)](#page-16-0).

# <span id="page-20-2"></span>Starting WebSphere for P6 EPPM Applications

To start WebSphere for any P6 EPPM application:

- 1) On the Administrative Console main screen, in the left-hand navigation, expand **Applications**.
- 2) Click **WebSphere enterprise applications**.
- 3) Select the option for your application (for example, **p6**).
- 4) Click **Start**.

# **Notes**:

- Repeat these steps for any application you want to start, including your help and tutorials files.
- Do not do this step for the any help.war file if you want to use OTN for your help. The OTN link is the default link in the P6 Administrator application. OTN will have the most up-to-date help documentation.

# <span id="page-21-0"></span>Stopping WebSphere for P6 EPPM Applications

To stop WebSphere for any P6 EPPM application:

- 1) On the Administrative Console main screen, in the left-hand navigation, expand **Applications**.
- 2) Click **WebSphere enterprise applications**.
- 3) Select the option for your application (for example, **p6**).
- 4) Click **Stop**.

# **Notes**:

- Repeat these steps for any application you want to stop, including your help and tutorials files.
- Do not do this step for the any help.war file if you want to use OTN for your help. The OTN link is the default link in the P6 Administrator application. OTN will have the most up-to-date help documentation.

# <span id="page-22-0"></span>Where to Go From Here - Post Manual P6 and WebSphere Configuration

Now that you have deployed P6 in WebSphere, you can begin using P6. You may find the following guides useful for help getting started:

- *P6 EPPM Post Installation Administrator's Guide*
- *P6 Help*

Depending on what other applications you are using, you may also need the following guides:

# **P6 Professional**

*P6 Professional Installation and Configuration Guide*

# **P6 Progress Reporter**

*P6 Progress Reporter and WebSphere Configuration Guide*

# **P6 Team Member**

*P6 Team Member and WebSphere Configuration Guide*

# **P6 EPPM Web Services**

*P6 EPPM Web Services and WebSphere Configuration Guide*

# **P6 Integration API**

*P6 Integration API and WebSphere Configuration Guide*

# **P6 Reporting Database**

*P6 Reporting Database Installation and Configuration Guide*

# **P6 Analytics**

*P6 AnalyticsInstallation and Configuration Guide*

# **Additional Applications**

- *Connecting BI Publisher to P6*
- *Connecting BPM 10g to P6* or *Connecting BPM 11g to P6*
- *Connecting the Content Repository to P6*
- *Connecting Oracle Identity Manager 10g to P6* or *Connecting Oracle Identity Manager 11g to P6*